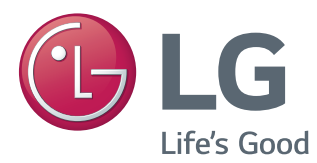

# Korisnički priručnik IPS LED MONITOR (LED MONITOR\* )

\* LG LED monitori su LCD monitori s LED pozadinskim osvjetljenjem.

Prije korištenja proizvoda pažljivo pročitajte sigurnosne informacije.

# IPS LED Monitor (LED Monitor) – popis modela

31MU97

# **SADRŽAJ**

### **4 [SASTAVLJANJE](#page-3-0) I PRIPREMA**

- 4 [Sastav proizvoda](#page-3-0)
- 5 [Opis proizvoda i gumba](#page-4-0)
- 5 Način korištenja [upravljačkog](#page-4-0) gumba
- 6 [- Ulazni](#page-5-0) priključak
- 7 [Premještanje](#page-6-0) i podizanje monitora
- 8 [Montiranje](#page-7-0) monitora
- 8 Sastavljanje postolja
- 9 Postavljanje na stol
- 9 Prilagodba visine postolja
- 10 Podešavanje kuta
- 10 Pospremanje kabela
- 11 Značajka okretanja
- 12 Korištenje sigurnosnog uređaja [Kensington](#page-11-0)
- 12 Odvajanje tijela postolja
- 13 Montiranje ploče zidnog nosača
- 13 Montiranje na zid

## **15 [KORIŠTENJE](#page-14-0) MONITORA**

- 15 [Povezivanje](#page-14-0) s računalom
- 15 HDMI priključak
- 16 (Mini) [DisplayPort](#page-15-0) priključak
- 16 [Povezivanje](#page-15-0) s A/V uređajima
- 16 HDMI priključak
- 17 [Povezivanje](#page-16-0) perifernih uređaja
- 17 Povezivanje s računalom pomoću USB [kabela](#page-16-0)
- 18 Priključivanje slušalica

### **19 [INSTALACIJA](#page-18-0) APLIKACIJE LG MONITOR [SOFTWARE](#page-18-0)**

## **22 [POSTAVKE](#page-21-0) KORISNIKA**

- 22 [Aktiviranje](#page-21-0) glavnog izbornika
- 22 Značajke glavnog izbornika
- 23 [Postavke](#page-22-0) korisnika
- 23 [- Postavke](#page-22-0) izbornika
- 24 [Format](#page-23-0)
- 25 Funkcija
- 27 PBP
- 28 [- Slika](#page-27-0)
- 30 Boia
- 31 Izbornik Postavke
- 32 Vraćanje postavki

### **33 [RJEŠAVANJE](#page-32-0) PROBLEMA**

### **35 [SPECIFIKACIJE](#page-34-0) PROIZVODA**

- 36 [Tvornički](#page-35-0) način podrške (unaprijed [postavljeni](#page-35-0) način rada, HDMI / (Mini) [DisplayPort](#page-35-0) PC)
- 36 HDMI [vrijednosti](#page-35-0) (video)
- 36 LED indikator [napajanja](#page-35-0)

### **37 [PRAVILNO](#page-36-0) DRŽANJE TIJELA**

37 [Pravilno](#page-36-0) držanje tijela pri korištenju [monitora](#page-36-0)

# <span id="page-2-0"></span>**LICENCA**

Svaki model ima zasebne licence. Dodatne informacije o licenci potražite na *www.lg.com*.

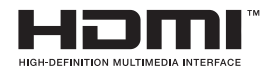

The terms HDMI and HDMI High-Definition Multimedia Interface, and the HDMI logo are trademarks or registered trademarks of HDMI Licensing LLC in the United States and other countries.

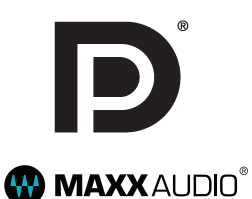

VESA, logotip VESA, logotip sukladnosti za Display Port i logotip sukladnosti za Display Port

za dvostruke izvore su registrirani zaštitni znakovi organizacije Video Electronics Standards Association.

MaxxAudio i drugi MAXX znakovi zaštitni su znakovi ili registrirani zaštitni znakovi tvrtke Waves Audio Ltd.

# <span id="page-3-0"></span>**SASTAVLJANJE I PRIPREMA**

# **Sastav proizvoda**

Prije korištenja proizvoda provjerite nalaze li se u kutiji sve komponente. Ako određeni dijelovi nedostaju, obratite se distributeru od kojeg ste kupili proizvod. Proizvod i dijelovi mogu izgledati drugačije od onih koji su ovdje prikazani.

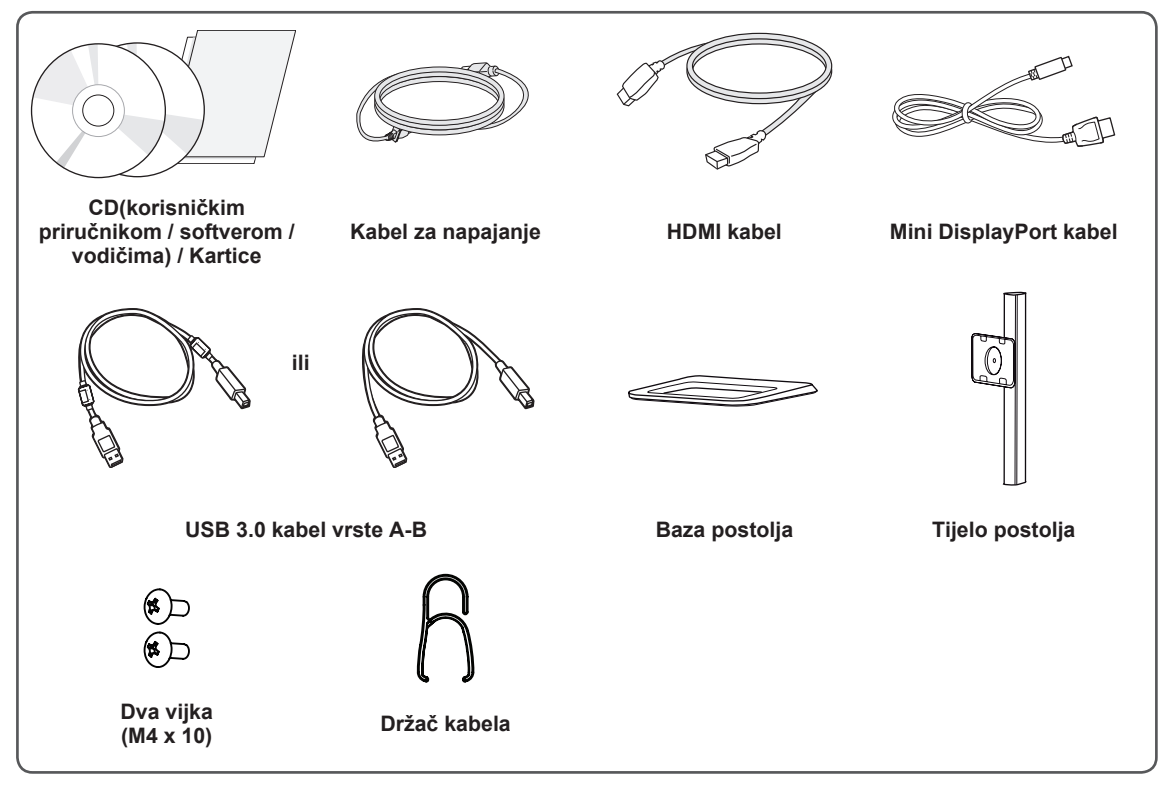

#### **UPOZORENJE**

- Uvijek koristite originalne komponente kako bi se zajamčila sigurnost i pravilan rad proizvoda.
- Oštećenja ili ozljede uzrokovane neoriginalnim komponentama nisu pokrivene jamstvom.
- Preporučuje se upotreba priloženih komponenti.
- Ako upotrebljavate generički kabel koji nije certificirala tvrtka LG, slika se možda neće prikazivati ili će se javljati šum slike.

### **NAPOMENA**

- Dijelovi mogu izgledati drugačije od onih koji su ovdje prikazani.
- Sve informacije i specifikacije iz ovog priručnika podložne su promjenama bez prethodne najave kako bi se poboljšale radne karakteristike proizvoda.
- Za kupnju dodatne opreme posjetite trgovinu elektroničkom robom ili internetsku stranicu za kupnju ili se obratite distributeru od kojeg ste kupili proizvod.
- Priloženi kabel za napajanje može ovisiti o regiji u kojoj ste uređaj kupili.

# <span id="page-4-0"></span>**Opis proizvoda i gumba**

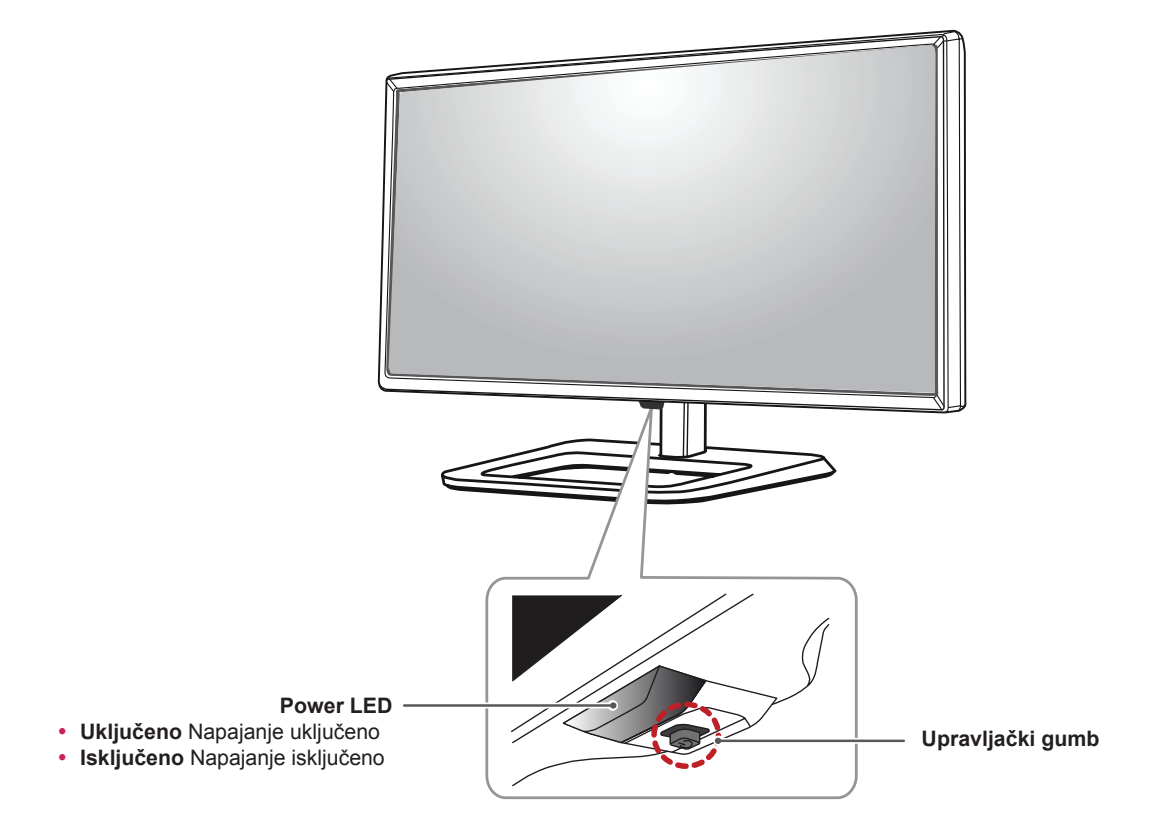

# **Način korištenja upravljačkog gumba**

Možete jednostavno upravljati funkcijama monitora pritiskom na upravljački gumb ili njegovim pomicanjem prstom ulijevo/udesno.

#### **Osnovne funkcije**

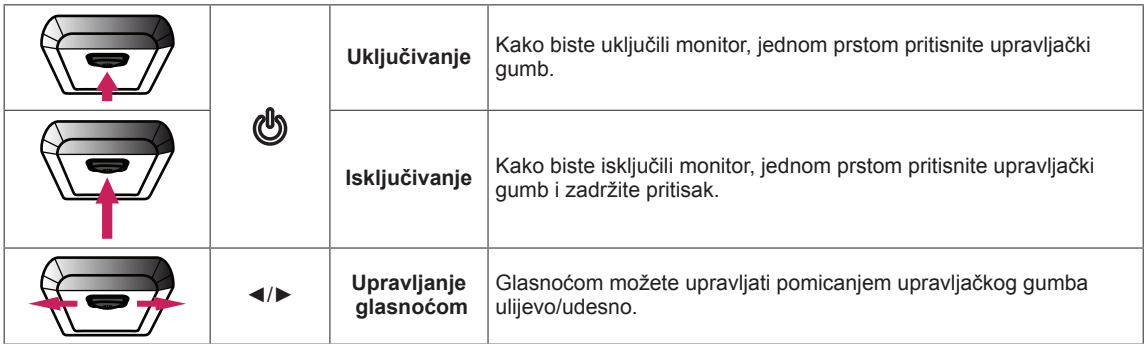

### **NAPOMENA**

- Upravljački gumb nalazi se na donjoj strani monitora.
- y Prije uključivanja monitora provjerite je li prekidač za napajanje na poleđini uređaja uključen.

# <span id="page-5-0"></span>**Ulazni priključak**

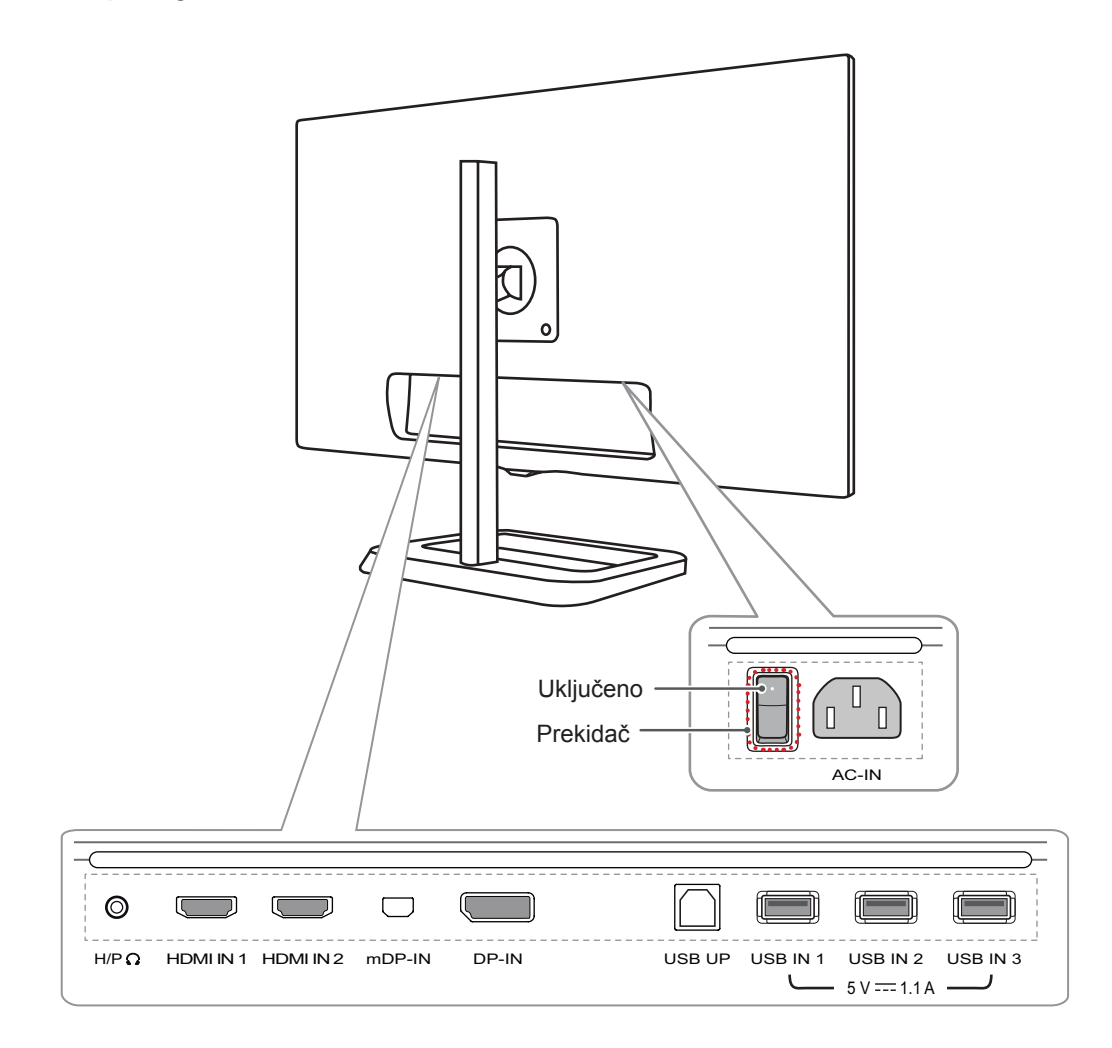

# <span id="page-6-0"></span>**Premještanje i podizanje monitora**

Prilikom premještanja ili podizanja monitora slijedite ove upute kako bi se spriječilo nastajanje ogrebotina na monitoru ili njegovo oštećivanje te kako bi se osigurao siguran transport bez obzira na njegov oblik ili veličinu.

- Prije premještanja preporučuje se smještanje monitora u originalnu kutiju ili pakiranje.
- Prije premještanja ili podizanja monitora isključite kabel za napajanje i sve ostale kabele.
- Čvrsto držite donji i bočni dio okvira monitora. Nemojte držati za samu ploču monitora.

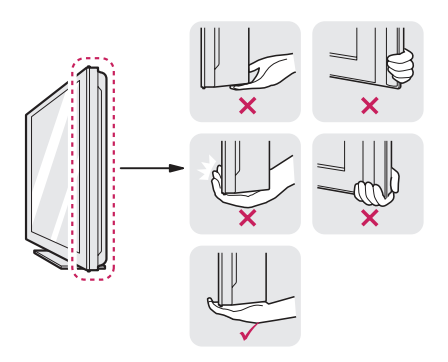

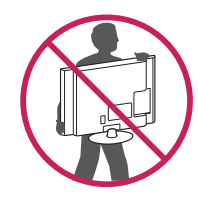

- Kada držite monitor, zaslon ne smije biti okrenut prema vama kako se ne bi ogrebao.
- Monitor prilikom prenošenja nemojte izlagati udarcima ni jakim vibracijama.
- Prilikom premještanja monitora držite ga uspravno te ga nikada nemojte okretati na bok ili ga naginjati na bilo koju stranu.

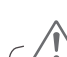

# **UPOZORENJE**

- Koliko god je to moguće, izbjegavajte dodirivanje zaslona monitora.
	- To može dovesti do oštećivanja zaslona ili nekih piksela koji se koriste za stvaranje slika.

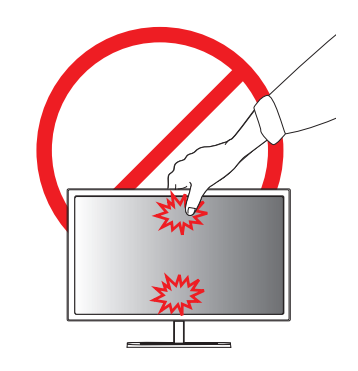

• Ako monitor koristite bez postolja, upravljački gumb na ploči monitora mogao bi prouzročiti nestabilnost monitora i njegov pad, što može izazvati oštećenje monitora i ozljede. Uslijed toga može doći do kvara i na upravljačkom gumbu.

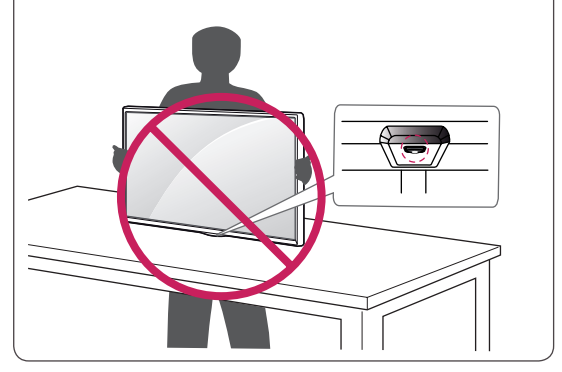

# <span id="page-7-0"></span>**Montiranje monitora**

## **Sastavljanje postolja**

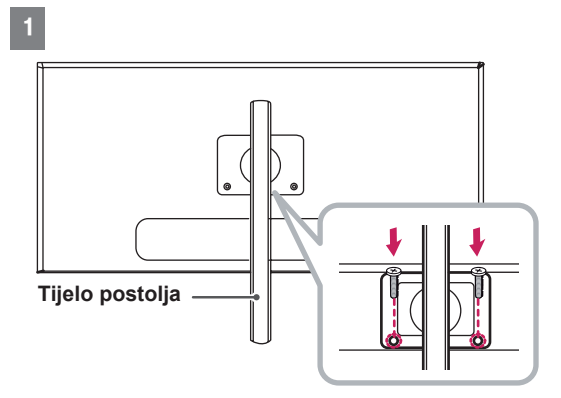

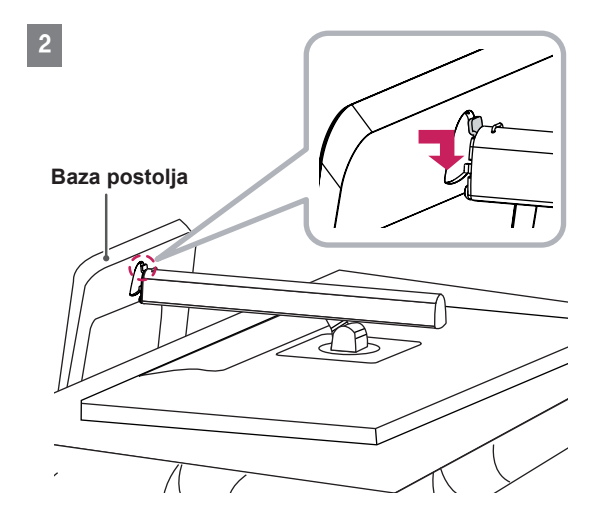

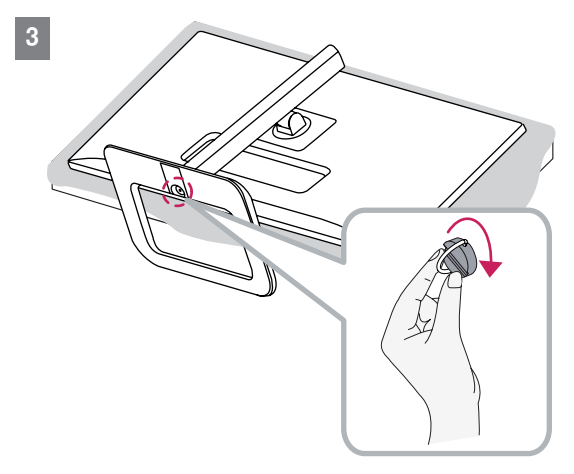

# **UPOZORENJE**

- Za zaštitu ekrana od ogrebotina površinu prekrijte mekanom tkaninom.
- Ilustracije u ovom priručniku predstavljaju tipične postupke i mogu se razlikovati od stvarnog proizvoda.
- Upotreba pretjerane sile pri pritezanju vijaka može oštetiti monitor. Takva oštećenja nisu pokrivena jamstvom proizvoda.
- Monitor nemojte nositi okrenut naopako, držeći ga za bazu postolja. Na taj bi se način mogao odvojiti od postolja, pasti i pritom nekoga ozlijediti.
- Pri podizanju ili premještanju monitora nemojte dodirivati zaslon. U slučaju primjene sile mogli biste oštetiti zaslon monitora.

### **NAPOMENA**

• Postolje možete rastaviti redoslijedom suprotnim onome u za sastavljanje.

## <span id="page-8-0"></span>**Postavljanje na stol**

1 Podignite monitor i smjestite ga na stol u uspravnom položaju. Smjestite ga najmanje 10 cm od zida kako bi se zajamčilo dostatno prozračivanje.

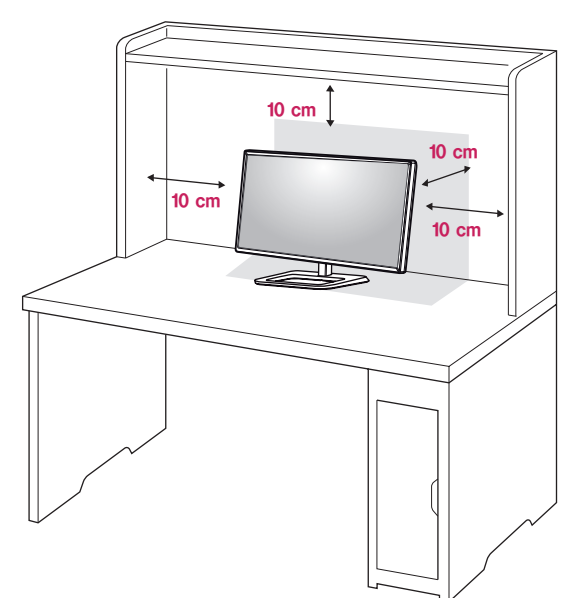

2 Prije nego što proizvod priključite u strujnu utičnicu, u proizvod priključite kabel napajanja.

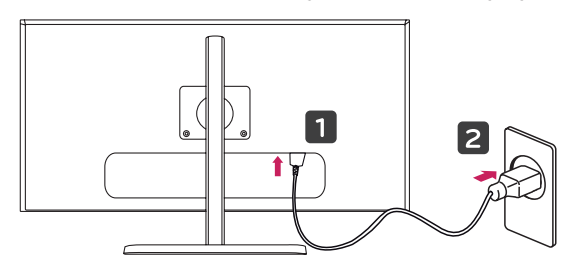

3 Kako biste uključili monitor, pritisnite upravljački gumb na donjoj strani monitora.

#### **UPOZORENJE**

• Prije pomicanja ili postavljanja monitora, iskopčajte kabel napajanja. Postoji opasnost od strujnog udara.

# **Prilagodba visine postolja**

- 1 Monitor koji ste prethodno montirali na postolje postavite u uspravan položaj.
- 2 Gurnite glavu prema dolje i izvucite klin za blokadu.

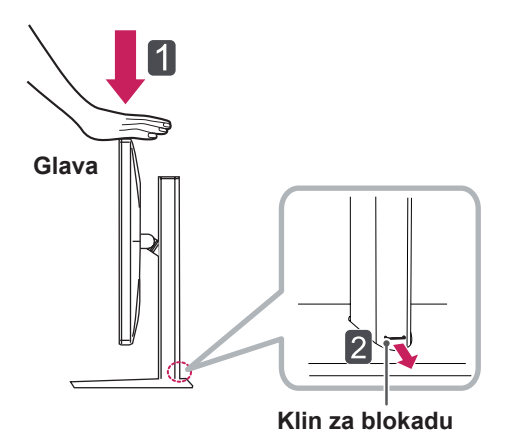

3 Prilikom upravljanja monitorom svakako ga držite objema rukama.

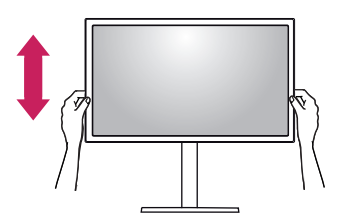

4 Visina se može prilagoditi za maksimalno **140,0 mm**.

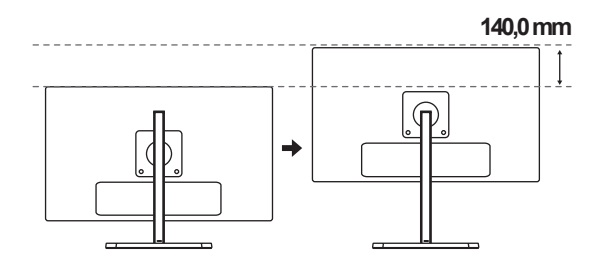

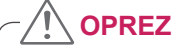

• Nakon što se izvadi, klin nije potrebno ponovno umetati kako bi se prilagodila visina.

# <span id="page-9-0"></span>• Nemojte stavljati prste ili ruku između zaslona i baze (postolja) prilikom prilagodbe visine zaslona. **UPOZORENJE**

# **Podešavanje kuta**

- 1 Monitor koji ste prethodno postavili na postolje stavite u uspravan položaj.
- 2 Podesite kut zaslona. Kut pod kojim se zaslon nalazi možete prilagoditi tako da se zaslon nagne naprijed ili natrag za od -5° do 15° kako bi gledanje bilo što ugodnije.

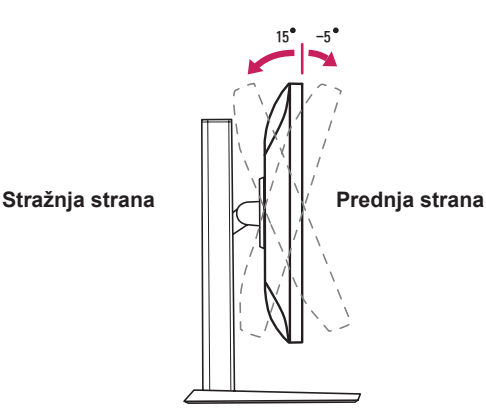

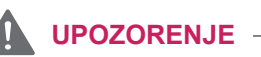

#### • Kako prilikom prilagodbe zaslona ne biste ozlijedili prste, donji dio monitora nemojte držati kako je prikazano na slici u nastavku.

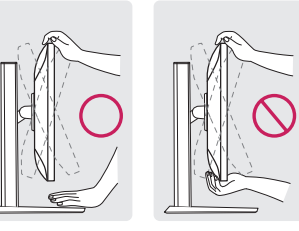

15 -5

• Pazite da prilikom prilagođavanja kuta monitora ne dodirujete ili pritišćete područje zaslona.

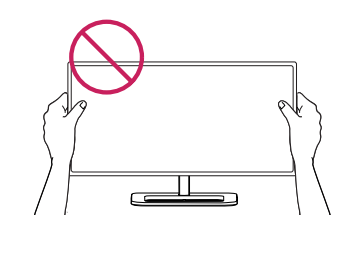

### **Pospremanje kabela**

Za postavljanje kabela poklopac za ulazni priključak postavite kao što je prikazano na ilustraciji.

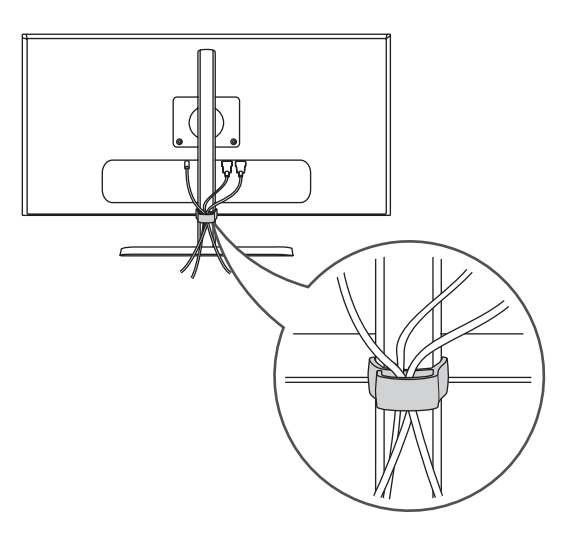

# <span id="page-10-0"></span>**Značajka okretanja**

Značajka okretanja omogućuje zaokretanje monitora za 90 stupnjeva udesno.

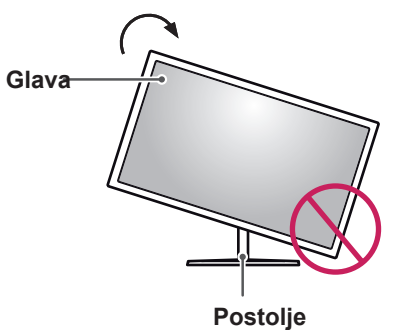

### **UPOZORENJE**

- Kako ne biste ogrebali bazu postolja, pazite da postolje ne dođe u dodir s monitorom prilikom zakretanja monitora.
- 1 Podignite monitor na maksimalnu visinu.

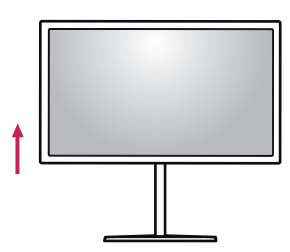

2 Podesite kut monitora u smjeru strelice kako je prikazano na slici.

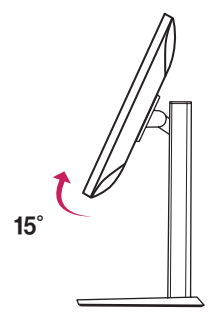

3 Zakrenite monitor udesno kako je prikazano na slici.

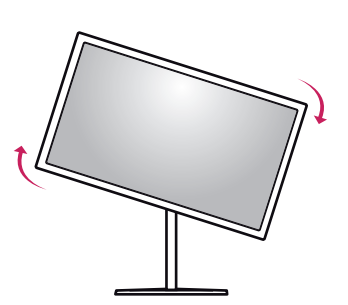

4 Dovršite postavljanje okretanjem monitora za 90°, kao što je prikazano u nastavku.

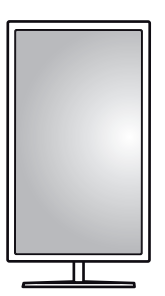

# **NAPOMENA**

- Značajka zaslona Auto Pivot (Automatsko okretanje) nije podržana.
- Zaslon se može jednostavno okrenuti pomoću prečaca za okretanje zaslona koji nudi operacijski sustav Windows. Napominjemo da neke verzije operacijskog sustava Windows i neki upravljački programi za grafičke kartice mogu koristiti drugačije postavke prečaca za okretanje zaslona ili možda uopće ne podržavaju prečac za okretanje zaslona.
- Podržane verzije operacijskog sustava Windows: Windows 7 i Windows 8.1
- Kombinacija tipki prečaca za okretanje zaslona u operacijskom sustavu Windows
	- $0$ °: Ctrl + Alt + strelica gore (↑)
	- 90°: Ctrl + Alt + strelica lijevo (←)
- 180°: Ctrl + Alt + strelica dolje  $(\downarrow)$
- 270°: Ctrl + Alt + strelica desno  $(\rightarrow)$

#### <span id="page-11-0"></span>**UPOZORENJE**

- Budite oprezni kada okrećete monitor dok je u njega priključen kabel.
- Kako biste izbjegli ozljede prilikom okretanja zaslona, nemojte stavljati prste između zaslona i baze postolja.

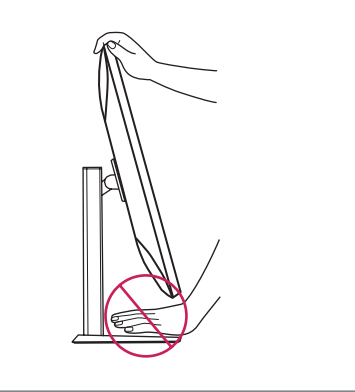

## **Korištenje sigurnosnog uređaja Kensington**

Priključak za sigurnosni sustav Kensington nalazi se na stražnjoj strani monitora.

Više informacija o postavljanju i korištenju potražite u korisničkom priručniku za sigurnosni uređaj Kensington ili na web-mjestu *http://www.kensington.com*.

Monitor sa stolom povežite pomoću kabela za sigurnosni sustav Kensington.

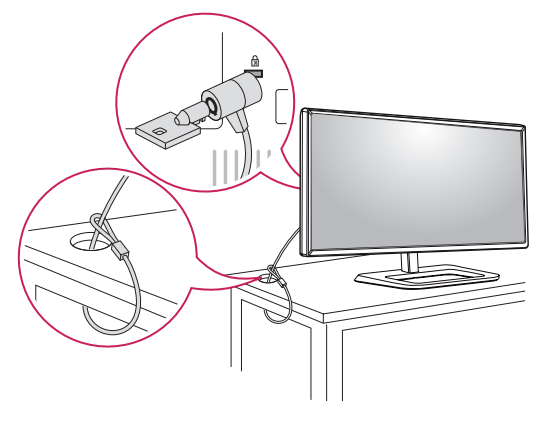

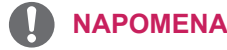

• Sigurnosni sustav Kensington ubraja se u dodatnu opremu. Dodatnu opremu možete nabaviti u većini trgovina elektroničkom opremom.

# **Odvajanje tijela postolja**

- 1 Postavite monitor sa zaslonom prema dolje. Za zaštitu zaslona od ogrebotina površinu prekrijte mekanom tkaninom.
- 2 Pomoću odvijača uklonite 2 vijka i odvojite postolje od monitora.

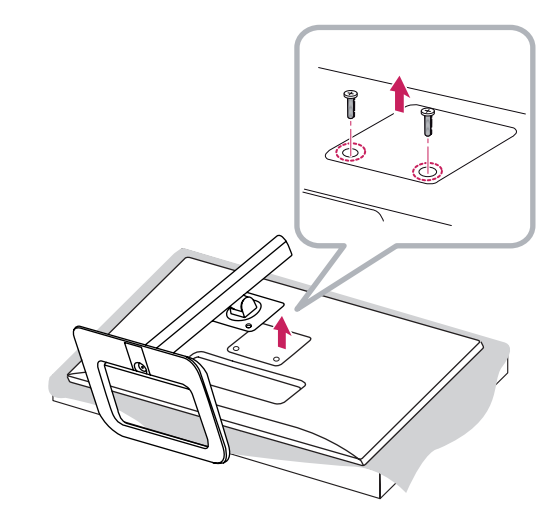

# <span id="page-12-0"></span>**Montiranje ploče zidnog nosača**

Ovaj monitor u skladu je sa specifikacijama ploča zidnih nosača i drugih kompatibilnih uređaja.

- 1 Monitor položite prednjom stranom prema dolje. Za zaštitu ekrana od ogrebotina površinu prekrijte mekanom tkaninom.
- 2 Pomoću odvijača uklonite dva vijka na vrhu zidnog držača na stražnjoj strani monitora.

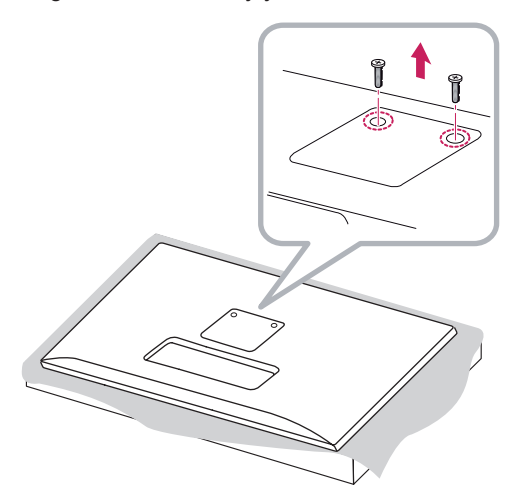

- 3 Ploču zidnog nosača postavite na monitor i poravnajte je s otvorima za vijke.
- 4 Pomoću odvijača zategnite četiri vijka kako biste ploču pričvrstili za monitor.

#### **NAPOMENA**

- Ploča zidnog nosača prodaje se zasebno.
- Dodatne informacije o montaži potražite u vodiču za postavljanje zidnog nosača.
- Prilikom montiranja ploče zidnog nosača nemojte koristiti prekomjernu silu jer biste tako mogli oštetiti zaslon

## **Montiranje na zid**

Monitor montirajte najmanje 10 cm od zida i ostavite oko 10 cm prostora sa svake strane monitora kako biste osigurali dovoljnu ventilaciju. Detaljne upute za montiranje potražite u lokalnoj trgovini. Osim toga, upute za montiranje i postavljanje nagibnog zidnog nosača možete pronaći u priručniku.

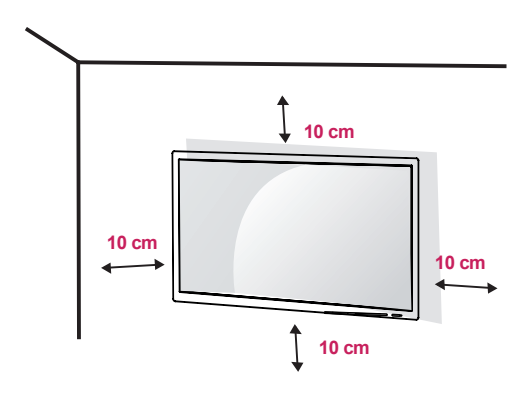

Kako biste monitor montirali na zid, na stražnju stranu monitora pričvrstite zidni nosač (dodatno). Zidni nosač mora biti dobro pričvršćen za monitor i za zid.

- 1 U slučaju upotrebe vijaka koji su dulji od standardnih mogli biste oštetiti unutarnje dijelove uređaja.
- 2 Vijak koji nije usklađen sa standardom VESA može oštetiti proizvod i dovesti do pada monitora. LG Electronics ne snosi odgovornost za bilo kakve nezgode povezane s korištenjem nestandardnih vijaka.

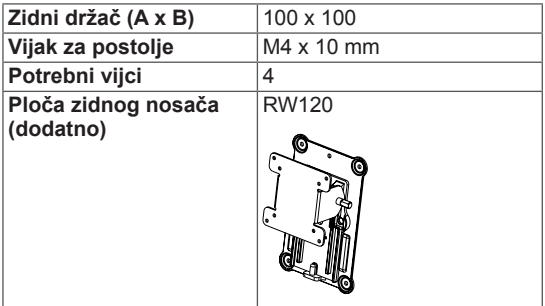

• Zidni držač (A x B)

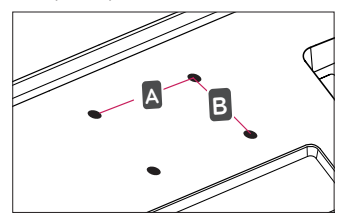

#### **NAPOMENA**

- Koriste vijke čija specifikacija odgovara standardu VESA.
- y Komplet zidnog nosača sadrži vodič za instalaciju i sve potrebne dijelove.
- · Zidni nosač spada u dodatnu opremu. Nabaviti ga možete od lokalnog distributera.
- Duljina vijka može se razlikovati za svaki zidni nosač. Obavezno koristite vijke odgovarajuće duljine.
- Više informacija potražite u korisničkom priručniku za zidni nosač.

# **UPOZORENJE**

- Prije premještanja ili postavljanja monitora iskopčajte kabel napajanja kako biste izbjegli strujni udar.
- Ako ga postavite na strop ili kosi zid, monitor može pasti i uzrokovati ozljede. Koristite ovlašteni LG nosač za zid te se obratite lokalnom zastupniku ili kvalificiranom osoblju.
- Upotreba pretjerane sile pri pritezanju vijaka može oštetiti monitor. Takva oštećenja nisu pokrivena jamstvom proizvoda.
- Koristite zidni nosač i vijke koji su usklađeni s VESA standardom. Šteta uzrokovana korištenjem neodgovarajućih komponenti neće biti pokrivena jamstvom proizvoda.
- Mjereno od poleđine monitora, vijci smiju biti dugi najviše 8 mm.

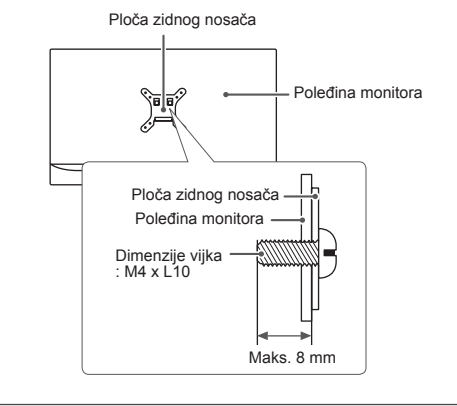

# <span id="page-14-0"></span>**KORIŠTENJE MONITORA**

Pritisnite upravljački gumb, otvorite Menu (Izbornik)  $\rightarrow$  Easy control (Jednostavna kontrola)  $\rightarrow$  Input (Ulaz) i odaberite željeni ulaz.

### **UPOZORENJE**

- Nemojte dugotrajno pritiskati zaslon. To može dovesti do izobličenja slike.
- Nemojte na zaslonu dugotrajno prikazivati nepomične slike. To može dovesti do urezivanja slike. Koristite čuvar zaslona kad god je to moguće.

#### **NAPOMENA**

- y Pri ukopčavanju kabela za napajanje u zidnu utičnicu, koristite uzemljenu višestruku (s 3 rupe) ili uzemljenu utičnicu.
- Kada se monitor uključi u prostoru s niskom temperaturom, slika na njemu može treperiti. To je uobičajeno.
- Na zaslonu se ponekad mogu pojaviti crvene, zelene ili plave točke. To je uobičajeno.

# **Povezivanje s računalom**

• Ovaj monitor podržava značajku \*Plug and Play.

\*Plug and Play: značajka koja vam omogućava da svojem računalu dodate uređaj bez potrebe za ponovnom konfiguracijom ili ručnim instaliranjem upravljačkih programa.

## **HDMI priključak**

Prenosi digitalni video i audio signal s računala na monitor. Računalo s monitorom povežite pomoću HDMI kabela, kao što je prikazano na sljedećoj ilustraciji. DP OUT

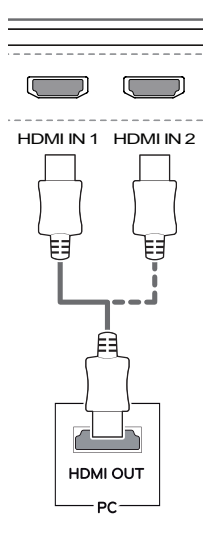

# **UPOZORENJE**

- doći do kvara na uređaju. • Za proizvod koristite HDMI kabel za proizvod koji ste dobili u paketu. U suprotnom može
- Povežete li računalo s monitorom pomoću HDMI kabela, moglo bi doći do poteškoća s kompatibilnošću uređaja.
- y Korištenje DVI-HDMI ili DP (DisplayPort) na HDMI kabela može uzrokovati probleme s kompatibilnošću.
- Koristite certificirani kabel s logotipom HDMI. Ako ne koristite certificirani HDMI kabel, na zaslonu se možda neće prikazati slika ili može doći do pogreške u povezivanju.
- Preporučene vrste HDMI kabela
	- <sup>−</sup> High-Speed HDMI<sup>®</sup>/™ kabel
	- <sup>–</sup> High-Speed HDMI<sup>®</sup>/™ kabel s priključkom za Ethernet

## <span id="page-15-0"></span>**(Mini) DisplayPort priključak**

Prenosi digitalni video i audio signal s računala na monitor. Monitor s računalom povežite pomoću Display Port kabela, kao što je prikazano na sljedećoj ilustraciji:

#### **DisplayPort**

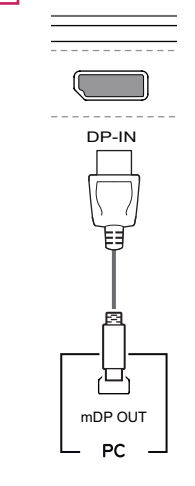

#### Mini DisplayPort

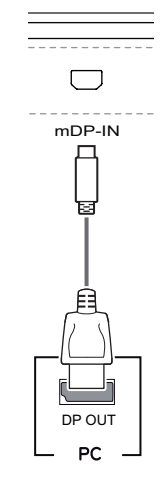

#### **NAPOMENA**

- Ovisno o verziji DP (DisplayPort) priključka na računalu, možda se neće reproducirati slika ili zvuk.
- Za proizvod obavezno koristite Mini Display-Port kabel koji ste dobili u paketu. U suprotnom može doći do kvara na uređaju.
- Ako upotrebljavate generički kabel koji nije certificirala tvrtka LG, slika se možda neće prikazivati ili će se javljati šum slike.

# **Povezivanje s A/V uređajima**

# **HDMI priključak**

HDMI kabel služi za prijenos digitalnih audiosignala i videosignala s AV uređaja na monitor. AV uređaj s monitorom povežite pomoću HDMI kabela, kao što je prikazano na sljedećoj ilustraciji.

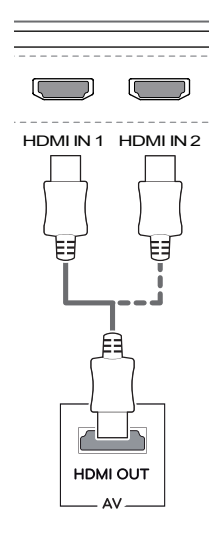

# **NAPOMENA**

- DP-IN • Za proizvod koristite HDMI kabel za proizvod koji ste dobili u paketu. U suprotnom može doći do kvara na uređaju.
- Korištenje DVI-HDMI ili DP (DisplayPort) na HDMI kabela može uzrokovati probleme s kompatibilnošću.
- mDP OUT • Koristite certificirani kabel s logotipom HDMI. Ako ne koristite certificirani HDMI kabel, na zaslonu se možda neće prikazati slika ili može doći do pogreške u povezivanju.
- Preporučene vrste HDMI kabela
	- ⊤ High-Speed HDMI<sup>®</sup>/™ kabel
	- <sup>–</sup> High-Speed HDMI<sup>®</sup>/™ kabel s priključkom za Ethernet

# <span id="page-16-0"></span>**Povezivanje perifernih uređaja**

### **Povezivanje s računalom pomoću USB kabela**

USB priključak na uređaju radi kao USB čvorište.

#### **NAPOMENA**

- Prije upotrebe uređaja svakako instalirajte najnoviji servisni paket operacijskog sustava Windows.
- Periferni uređaji prodaju se zasebno.
- U USB priključak moguće je priključiti tipkovnicu, miš ili USB uređaj.

### **UPOZORENJE**

<Upozorenja za korištenje USB uređaja>

- USB uređaj s instaliranim programom za automatsko prepoznavanje ili s vlastitim upravljačkim programom možda se neće prepoznati.
- Neki USB uređaji možda nisu podržani ili neće ispravno raditi.
- Preporučuje se korištenje USB čvorišta ili tvrdog diska s napajanjem (ako nema dovoljno napajanja, USB uređaj možda se neće ispravno prepoznati).

Kako biste mogli koristiti USB 3.0, računalo i uređaj povežite A-B USB 3.0 kabelom. Perifernim uređajima koji su povezani putem ulaza USB IN može se upravljati s računala.

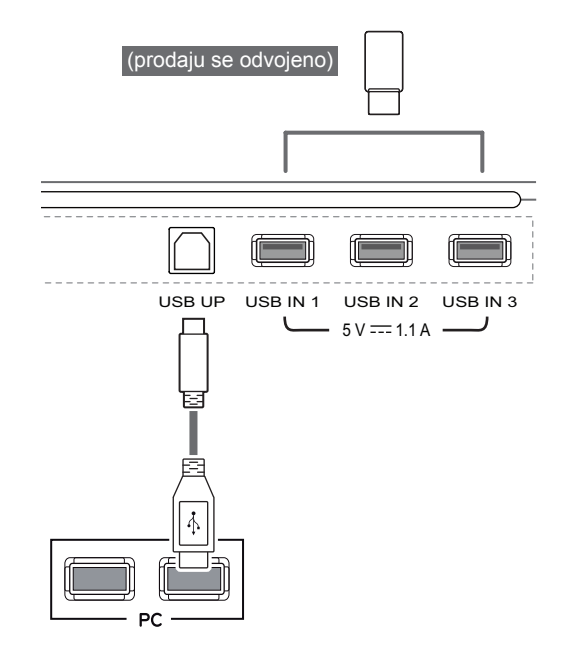

## <span id="page-17-0"></span>**Priključivanje slušalica**

Periferne uređaje s monitorom možete povezati putem priključka za slušalice. Uređaje povežite na prikazani način.

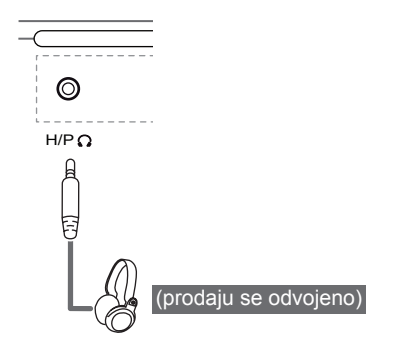

#### **NAPOMENA**

- Periferni uređaji prodaju se zasebno.
- HDMI IN 1 HDMI IN 2 • Ako koristite slušalice s kutnim utikačem, moglo bi doći do poteškoća prilikom povezivanja drugog vanjskog uređaja s monitorom. Stoga preporučamo upotrebu slušalica s ravnim utikačem.

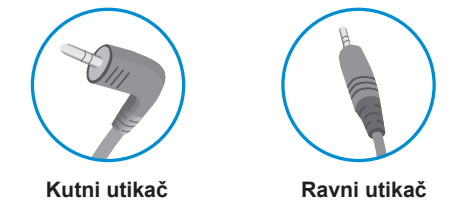

• Ovisno o postavkama zvuka na računalu i vanjskom uređaju, funkcije slušalica i zvučnika možda će biti ograničene.

# <span id="page-18-0"></span>**INSTALACIJA APLIKACIJE LG MONITOR SOFT-WARE**

U CD pogon računala umetnite CD sa softverom koji se nalazi u pakiranju i instalirajte aplikaciju LG Monitor Software.

Slike s prikazom instalacijskog zaslona služe samo za referencu. Stvarni izgled zaslona može se razlikovati, ovisno o modelu.

1 Internet Explorer postavite kao zadani webpreglednik.

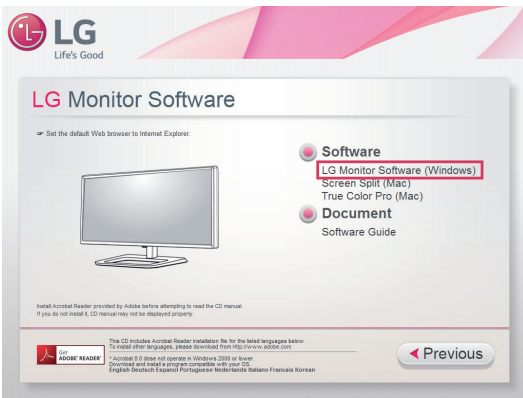

2 Pritisnite "LG Monitor Software" na glavnom zaslonu CD medija. Nakon što se prikaže prozor za preuzimanje, pritisnite "Run" (Pokreni). (Iako bi se zaslon u nastavku mogao razlikovati ovisno o vašem operacijskom sustavu i verziji preglednika Internet Explorer, postupci instalacije su isti.)

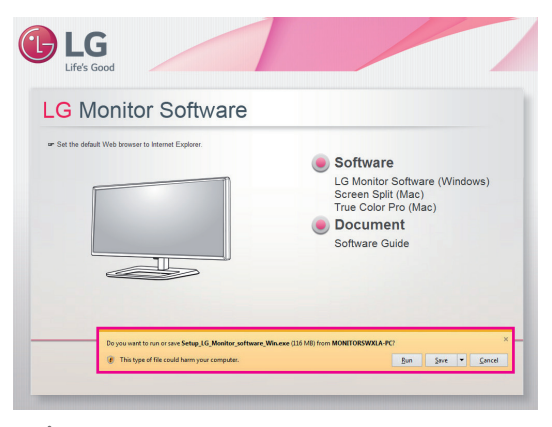

### **UPOZORENJE**

• Sustav Windows 7 mora imati servisni paket Service Pack 1 ili noviji.

3 Pratite upute za nastavak instaliranja.

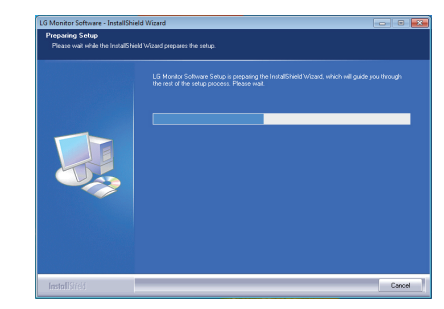

4 Potvrdite polje "I accept the terms of the agreement" (Prihvaćam uvjete ugovora) na zaslonu License Agreement (Ugovor o licenciranju), a zatim pritisnite gumb [Next] (Sljedeće).

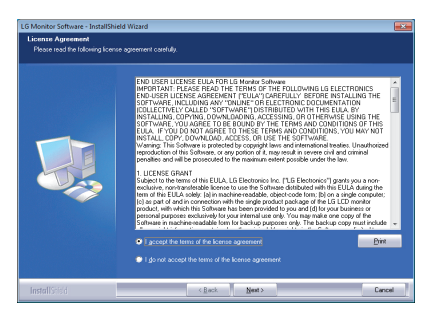

5 Odaberite program koji želite instalirati.

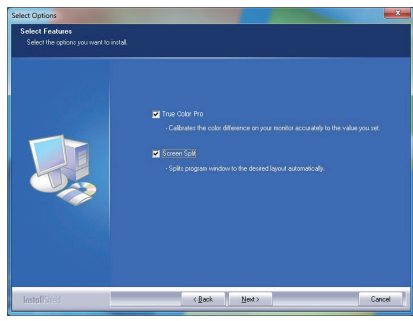

#### **NAPOMENA**

- **· Screen Split**: Ovaj program automatski dijeli prozor programa na željeni način.
- y **True Color Pro**: Ovaj program kalibrira izlaz monitora u boji na precizan način prema vašim potrebama.
- 6 Instalacija aplikacije LG Monitor Software započet će na sljedeći način:

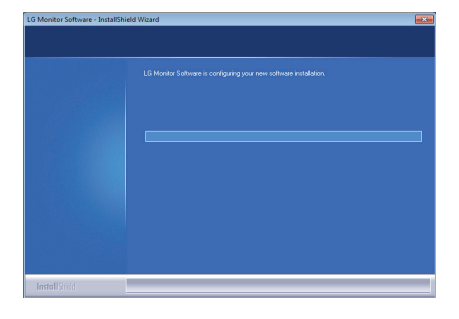

7 Ako nije instaliran upravljački program TUSB3410, on će se instalirati automatski. Odaberite "**Install this driver software anyway (I)"** (Ipak instaliraj ovaj upravljački program) ako se pojavi Windows sigurnosna poruka prikazana u nastavku.

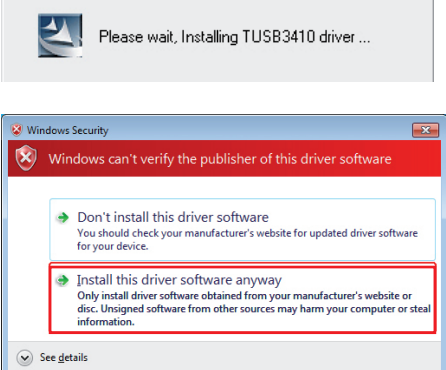

8 Program koji ste odabrali na stranici FUNC-TION automatski će se instalirati.

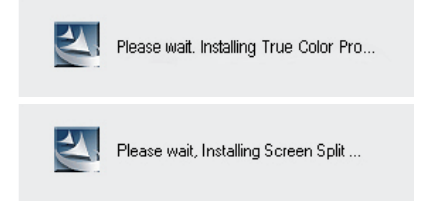

9 Nakon dovršetka instalacije ponovo pokrenite sustav.

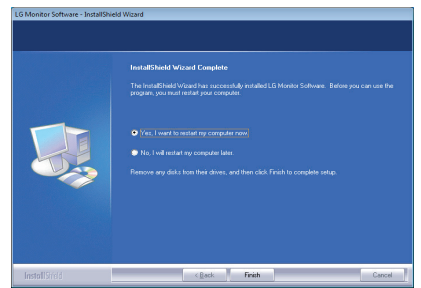

### **NAPOMENA**

• Za vrijeme rada softvera True Color Pro, ikona za True Color Pro [O] prikazuje se u traci sustava u donjem desnom dijelu zaslona računala.

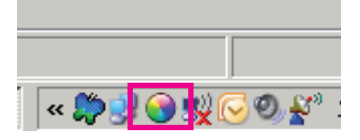

Desnom tipkom miša pritisnite ikonu značajke True Color Pro i odaberite "Start Program" (Pokreni program) za pokretanje programa.

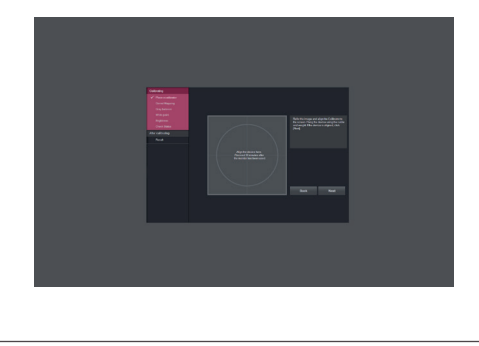

## **OPREZ**

- Kada završite kalibriranje monitora pomoću softvera True Color Pro, skinite kalibrator s monitora i čuvajte ga na sobnoj temperaturi, na mjestu koje nije izloženo izravnoj sunčevoj svjetlosti ili ga stavite u kutiju.
	- Ako se mjerni dio kalibratora dugo vremena izloži direktnoj sunčevoj svjetlosti, može doći do njegovog oštećenja.
	- Nemojte ga čuvati na mjestu izloženom visokim/niskim temperaturama i vlazi.
- Ako je neka aplikacija za kalibraciju drugog proizvođača instalirana na vašem računalu, kvaliteta slike može biti ugrožena uslijed konflikta između te dvije aplikacije. Kako biste osigurali najbolje performanse, preporučuje se deinstaliranje druge aplikacije za kalibriranje.

### **NAPOMENA**

- Kako biste koristili funkciju True Color Pro, morate nabaviti podržani kalibrator.
- Pojedinosti o podržanim kalibratorima i grafičkim karticama potražite u vodiču za korištenje softvera True Color Pro.
- Ako ste promijenili ulaz signala, preporučujemo da ponovo izvršite kalibraciju kvalitete slike monitora.

## **NAPOMENA**

• Ako koristite funkciju podijeljenog zaslona, u traci sustava u donjem desnom kutu zaslona prikazat će se ikona podijeljenog zaslona [  $\pm$  ].

![](_page_20_Picture_17.jpeg)

• Desnom tipkom miša pritisnite ikonu Screen Split i odaberite željeni izgled.

![](_page_20_Picture_19.jpeg)

# <span id="page-21-0"></span>**POSTAVKE KORISNIKA**

# **Aktiviranje glavnog izbornika**

- 1 Pritisnite upravljački gumb na donjoj strani monitora.
- 2 Opcije možete postaviti pomicanjem upravljačkog gumba gore/dolje (▲/▼) i lijevo/desno (◄/►).
- 3 Kako biste zatvorili glavni izbornik, pritisnite upravljački gumb još jednom.

![](_page_21_Picture_6.jpeg)

![](_page_21_Picture_424.jpeg)

# **Značajke glavnog izbornika**

![](_page_21_Figure_9.jpeg)

![](_page_21_Picture_425.jpeg)

# <span id="page-22-0"></span>**Postavke korisnika**

### **Postavke izbornika**

- 1 Za prikaz **OSD izbornika** pritisnite **upravljački gumb** na donjoj strani monitora i otvorite **Menu** (Izbornik).
- 2 Konfigurirajte opcije pomicanjem upravljačkog gumba gore/dolje/lijevo/desno.
- 3 Za povratak na izbornik više razine ili postavljanje drugih stavki izbornika pomaknite upravljački gumb ulijevo  $\blacktriangleleft$  ili ga pritisnite ( $\binom{6}{7}$  OK).
- 4 Ako želite zatvoriti OSD izbornik, upravljački gumb pomičite ulijevo ◄ sve dok ga ne zatvorite.
- Nakon što pristupite izborniku, u donjem desnom kutu zaslona prikazat će se upute o načinu korištenja gumba.

![](_page_22_Picture_8.jpeg)

Sve su opcije opisane u nastavku.

![](_page_22_Picture_618.jpeg)

### **UPOZORENJE**

y Prikaz na zaslonu vašeg monitora može se malo razlikovati od onog prikazanog u ovom priručniku.

### <span id="page-23-0"></span>**Format**

- 1 Za prikaz **OSD izbornika** pritisnite **upravljački gumb** na donjoj strani monitora i otvorite **Menu** (Izbornik).
- 2 Pomicanjem upravljačkog gumba odaberite **Easy control > Ratio** (Jednostavna kontrola > Format).
- 3 Konfigurirajte opcije pomoću uputa iz donjeg desnog kuta zaslona.
- 4 Za povratak na izbornik više razine ili postavljanje drugih stavki izbornika pomaknite upravljački gumb ulijevo ◄ ili ga pritisnite  $(① / OK)$ .
- 5 Ako želite zatvoriti OSD izbornik, upravljački gumb pomičite ulijevo ◄ sve dok ga ne zatvorite.

![](_page_23_Picture_470.jpeg)

Sve su opcije opisane u nastavku.

![](_page_23_Picture_471.jpeg)

# **NAPOMENA**

- y Kod preporučene razlučivosti, opcije Wide (Široko), Original (Original) i 1:1 mogle bi izgledati isto.
	- Preporučena razlučivost za mDP (Mini DisplayPort) i DP (DisplayPort): 4096 x 2160
	- Preporučena razlučivost za HDMI: 3840 x 2160
- Format je onemogućen kod ispreplitanog signala.

# <span id="page-24-0"></span>**Funkcija**

- 1 Za prikaz **OSD izbornika** pritisnite **upravljački gumb** na donjoj strani monitora i otvorite **Menu** (Izbornik).
- 2 Pomicanjem upravljačkog gumba odaberite **Function** (Funkcija).
- 3 Konfigurirajte opcije pomoću uputa iz donjeg desnog kuta zaslona.
- 4 Za povratak na izbornik više razine ili postavljanje drugih stavki izbornika pomaknite upravljački gumb ulijevo ◄ ili ga pritisnite  $(① / OK)$ .
- 5 Ako želite zatvoriti OSD izbornik, upravljački gumb pomičite ulijevo ◄ sve dok ga ne zatvorite.

![](_page_24_Picture_7.jpeg)

![](_page_24_Picture_448.jpeg)

![](_page_25_Picture_550.jpeg)

### <span id="page-26-0"></span>**PBP**

- 1 Za prikaz **OSD izbornika** pritisnite **upravljački gumb** na donjoj strani monitora i otvorite **Menu** (Izbornik).
- 2 Pomicanjem upravljačkog gumba odaberite **PBP**.
- 3 Konfigurirajte opcije pomoću uputa iz donjeg desnog kuta zaslona.
- 4 Za povratak na izbornik više razine ili postavljanje drugih stavki izbornika pomaknite upravljački gumb ulijevo ◄ ili ga pritisnite  $(① / OK)$ .
- 5 Ako želite zatvoriti OSD izbornik, upravljački gumb pomičite ulijevo ◄ sve dok ga ne zatvorite.

![](_page_26_Picture_7.jpeg)

Sve su opcije opisane u nastavku.

![](_page_26_Picture_688.jpeg)

#### **NAPOMENA3**

y Ako je način rada PBP isključen, izbornici Input (Ulaz), Audio (Zvuk), Swap (Izmjena), Sub Full (Povećaj pomoćni) i Ratio (Format) bit će deaktivirani. Ako nema signala, opcije Main/Sub (Glavni/Pomoćni) u izborniku Ratio (Format) bit će deaktivirane.

### <span id="page-27-0"></span>**Slika**

- 1 Za prikaz **OSD izbornika** pritisnite **upravljački gumb** na donjoj strani monitora i otvorite **Menu** (Izbornik).
- 2 Pomicanjem upravljačkog gumba odaberite **Screen > Picture** (Zaslon > Slika).
- 3 Konfigurirajte opcije pomoću uputa iz donjeg desnog kuta zaslona.
- 4 Za povratak na izbornik više razine ili postavljanje drugih stavki izbornika pomaknite upravljački gumb ulijevo ◄ ili ga pritisnite  $(① / OK)$ .
- 5 Ako želite zatvoriti OSD izbornik, upravljački gumb pomičite ulijevo ◄ sve dok ga ne zatvorite.

![](_page_27_Picture_558.jpeg)

![](_page_27_Picture_559.jpeg)

![](_page_28_Picture_277.jpeg)

## <span id="page-29-0"></span>**Boja**

- 1 Za prikaz **OSD izbornika** pritisnite **upravljački gumb** na donjoj strani monitora i otvorite **Menu** (Izbornik).
- 2 Pomicanjem upravljačkog gumba odaberite **Screen > Color** (Zaslon > Boja).
- 3 Konfigurirajte opcije pomoću uputa iz donjeg desnog kuta zaslona.
- 4 Za povratak na izbornik više razine ili postavljanje drugih stavki izbornika pomaknite upravljački gumb ulijevo ◄ ili ga pritisnite  $(① / OK)$ .
- 5 Ako želite zatvoriti OSD izbornik, upravljački gumb pomičite ulijevo ◄ sve dok ga ne zatvorite.

![](_page_29_Picture_632.jpeg)

![](_page_29_Picture_633.jpeg)

### <span id="page-30-0"></span>**Izbornik Postavke**

- 1 Za prikaz **OSD izbornika** pritisnite **upravljački gumb** na donjoj strani monitora i otvorite **Menu** (Izbornik).
- 2 Pomicanjem upravljačkog gumba odaberite **Settings** (Postavke).
- 3 Konfigurirajte opcije pomoću uputa iz donjeg desnog kuta zaslona.
- 4 Za povratak na izbornik više razine ili postavljanje drugih stavki izbornika pomaknite upravljački gumb ulijevo ◄ ili ga pritisnite  $(③ / OK)$ .
- 5 Ako želite zatvoriti OSD izbornik, upravljački gumb pomičite ulijevo ◄ sve dok ga ne zatvorite.

![](_page_30_Picture_7.jpeg)

![](_page_30_Picture_609.jpeg)

## <span id="page-31-0"></span>**Vraćanje postavki**

- 1 Za prikaz **OSD izbornika** pritisnite **upravljački gumb** na donjoj strani monitora i otvorite **Menu** (Izbornik).
- 2 Pomicanjem upravljačkog gumba odaberite **Reset** (Vraćanje postavki).
- 3 Konfigurirajte opcije pomoću uputa iz donjeg desnog kuta zaslona.
- 4 Za povratak na izbornik više razine ili postavljanje drugih stavki izbornika pomaknite upravljački gumb ulijevo ◄ ili ga pritisnite  $(① / OK)$ .
- 5 Ako želite zatvoriti OSD izbornik, upravljački gumb pomičite ulijevo ◄ sve dok ga ne zatvorite.

![](_page_31_Picture_7.jpeg)

![](_page_31_Picture_322.jpeg)

# <span id="page-32-0"></span>**RJEŠAVANJE PROBLEMA**

![](_page_32_Picture_841.jpeg)

![](_page_32_Picture_842.jpeg)

![](_page_32_Picture_843.jpeg)

![](_page_32_Picture_844.jpeg)

### **NAPOMENA**

- y **Vertikalna frekvencija**: Kako bi se slika prikazala, zaslon se mora osvježiti nekoliko desetaka puta u sekundi, poput fluorescentne svjetiljke. Broj osvježavanja zaslona u sekundi naziva se vertikalnom frekvencijom ili brzinom osvježavanja i izražava se u Hz.
- y **Horizontalna frekvencija**: Vrijeme potrebno za prikaz jedne horizontalne linije naziva se horizontalni ciklus. Ako 1 podijelimo s horizontalnim intervalom, rezultat je broj horizontalnih linija koje se prikazuju u sekundi. To nazivamo horizontalnom frekvencijom, a izražava se u kHz.

### **NAPOMENA**

- y U izborniku **Control Panel > Display > Settings** (Upravljačka ploča > Prikaz > Postavke) provjerite je li razlučivost ili frekvencija videokartice unutar raspona koji dopušta monitor te je li postavljena na preporučenu (optimalnu) razlučivost.
- Ako videokarticu ne postavite na preporučenu (optimalnu) razlučivost, to može uzrokovati mutan tekst, zatamnjeni zaslon, odrezano područje prikaza ili krivo poravnanje zaslona.
- Načini postavljanja mogu se razlikovati ovisno o računalu i operacijskom sustavu, a ovisno o karakteristikama videokartice, neke razlučivosti možda neće biti dostupne. U tom slučaju za pomoć se obratite proizvođaču računala ili videokartice.
- Neke videokartice ne podržavaju razlučivost 4096 x 2160 / 3840 x 2160. Ako se razlučivost ne može prikazati, obratite se proizvođaču vaše videokartice.

![](_page_33_Picture_645.jpeg)

![](_page_33_Picture_646.jpeg)

# <span id="page-34-0"></span>**SPECIFIKACIJE PROIZVODA**

![](_page_34_Picture_457.jpeg)

Specifikacije su podložne promjenama bez prethodne najave.

# <span id="page-35-0"></span>**Tvornički način podrške (unaprijed postavljeni način rada, HDMI / (Mini) DisplayPort PC)**

![](_page_35_Picture_373.jpeg)

# **HDMI vrijednosti (video)**

![](_page_35_Picture_374.jpeg)

# **LED indikator napajanja**

![](_page_35_Picture_375.jpeg)

# <span id="page-36-0"></span>**PRAVILNO DRŽANJE TIJELA**

# **Pravilno držanje tijela pri korištenju monitora**

Zaslon prilagodite tako da ga ugodno možete gledati pod malim kutom prema dolje u odnosu na razinu očiju.

- Svakih sat vremena uzmite odmor od 10 minuta kako uslijed dugotrajne upotrebe ne bi došlo do zamora.
- Kut postolja možete podesiti od -5° do 15° kako biste dobili najbolji pogled na zaslon.

![](_page_36_Picture_6.jpeg)

![](_page_37_Picture_0.jpeg)

Ovaj uređaj zadovoljava EMC zahtjeve za kućne uređaje (klase B) i namijenjen je kućnoj upotrebi. Ovaj uređaj može se koristiti u svim regijama. Pročitajte korisnički priručnik (CD) i spremite ga pri ruci. Napominjemo kako na naljepnici na uređaju možete pronaći podatke za tehničku podršku.

As an ENERGY STAR Partner LGE U. S. A., Inc. has determined that this product meets the ENERGY **ENERGY STAR** guidelines for energy efficiency.

Model

Serijski br.

Refer to ENERGY STAR.gov for more information on the ENERGY STAR program.

ENERGY STAR is a set of power-saving guidelines issued by the U.S.Environmental

Protection Agency (EPA).